1. กดปุ่ม Windows logo key  $\sim$  และคลิก All Program -> ESET -> ESET NOD32

Antivirus -> ESET NOD32 Antivirus ดังรูปที่ 1

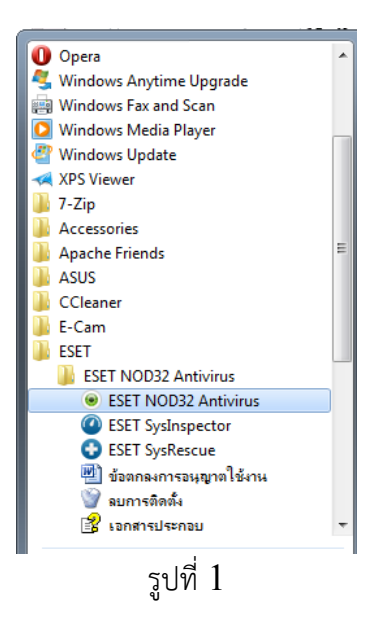

 $2.$  ปรากฏหน้าต่างดังรูปที่ $2$ 

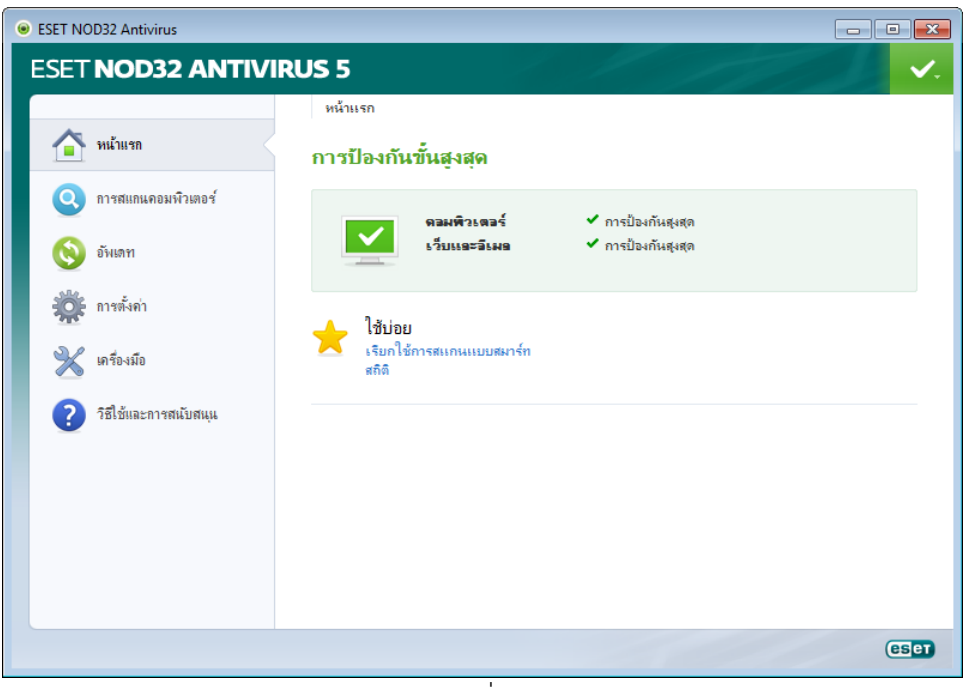

รูปที่ 2

- 3. คลิกเมนู การสแกนคอมพิวเตอร์ (ด้านซ้าย)
	- + คลิกการสแกนแบบสมาร์ท ส าหรับการสแกนท้งัหมดโดยอัตโนมัติ
	- $+$  คลิกการสแกนที่กำหนดเอง สำหรับการเลือกกำหนดสแกน $\rm\, Disk\, Drive$ ที่ต้องการ

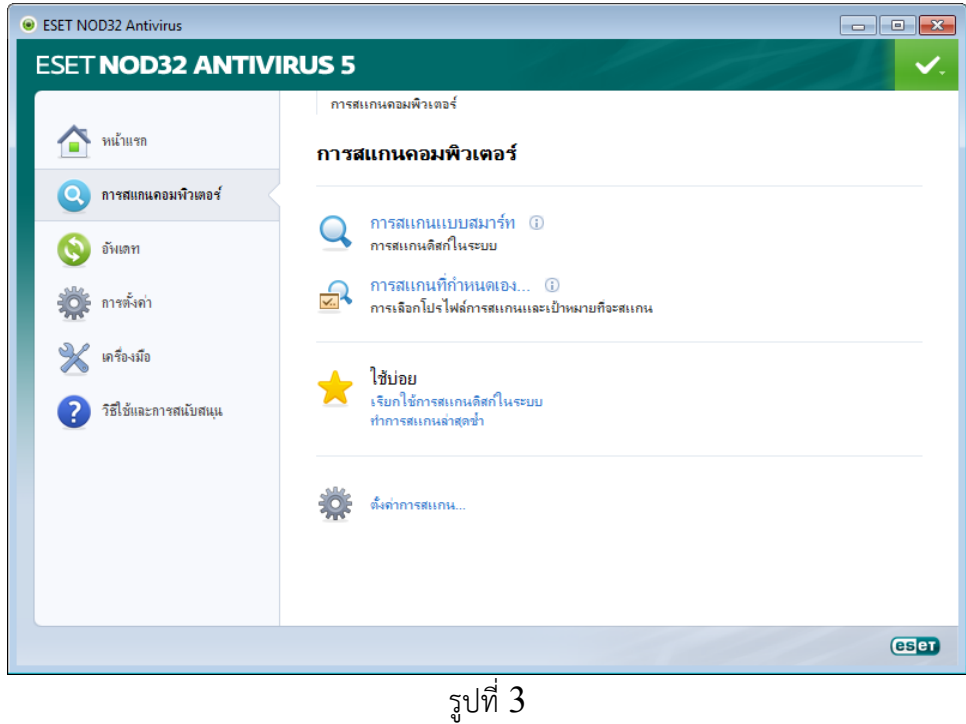

4. คลิกเลือก Drive ที่ต้องการสแกน และคลิกปุ่ม <mark>| สแกน</mark>

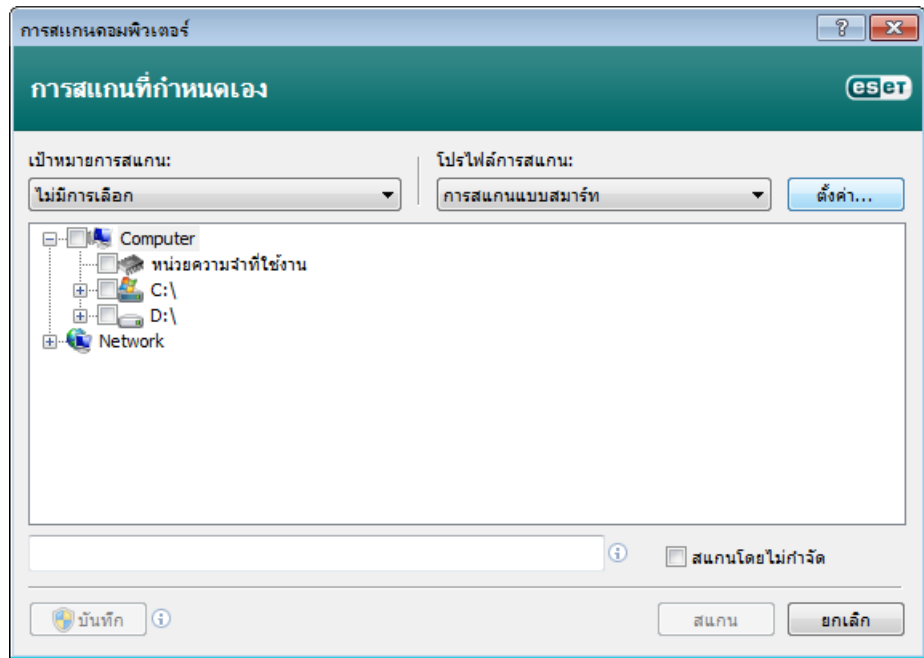

รูปที่ 4

5. โปรแกรมจะทา การสแกนและกา จดัไวรัส โดยอัตโนมัติ

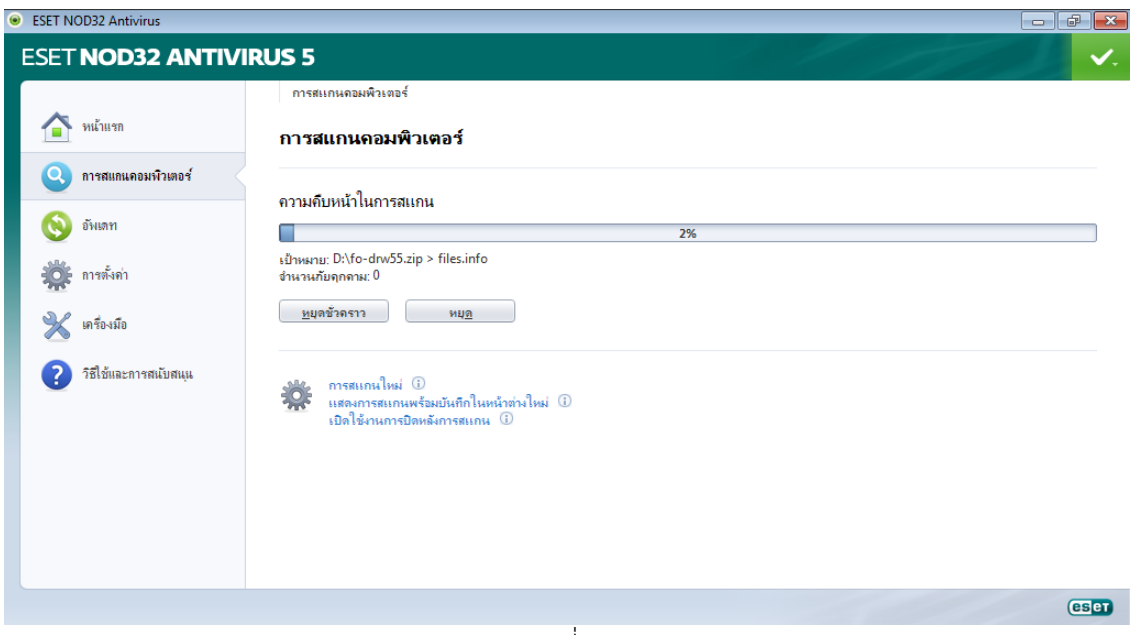

รูปที่ 5

6. คลิกเมนู อัพเดต และคลิกเลือก "อัพเดตฐานข้อมูลไวรัสปัจจุบัน"

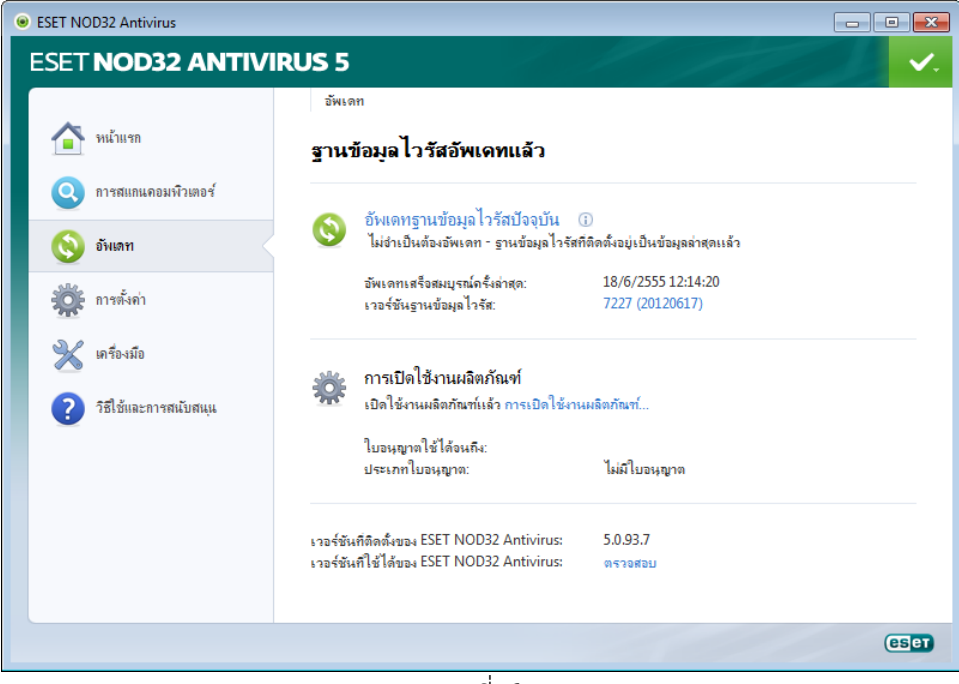

รูปที่ 6

7. โปรแกรมจะทำการอัพเดตฐานข้อมูลไวรัส มาจาก Server ในต่างประเทศ

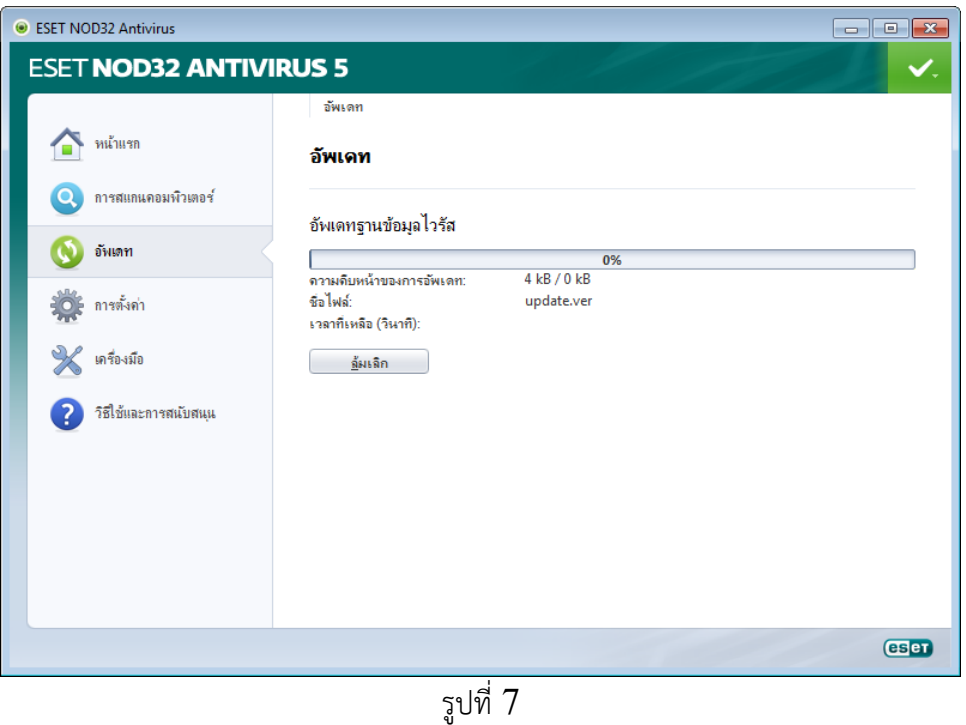

8. การตั้งค่าระดับการกำจัดไวรัสนั้น ให้คลิกที่เมนู การตั้งค่า แล้วคลิกเลือก "เข้าสู่การตั้งค่าขั้นสูง"

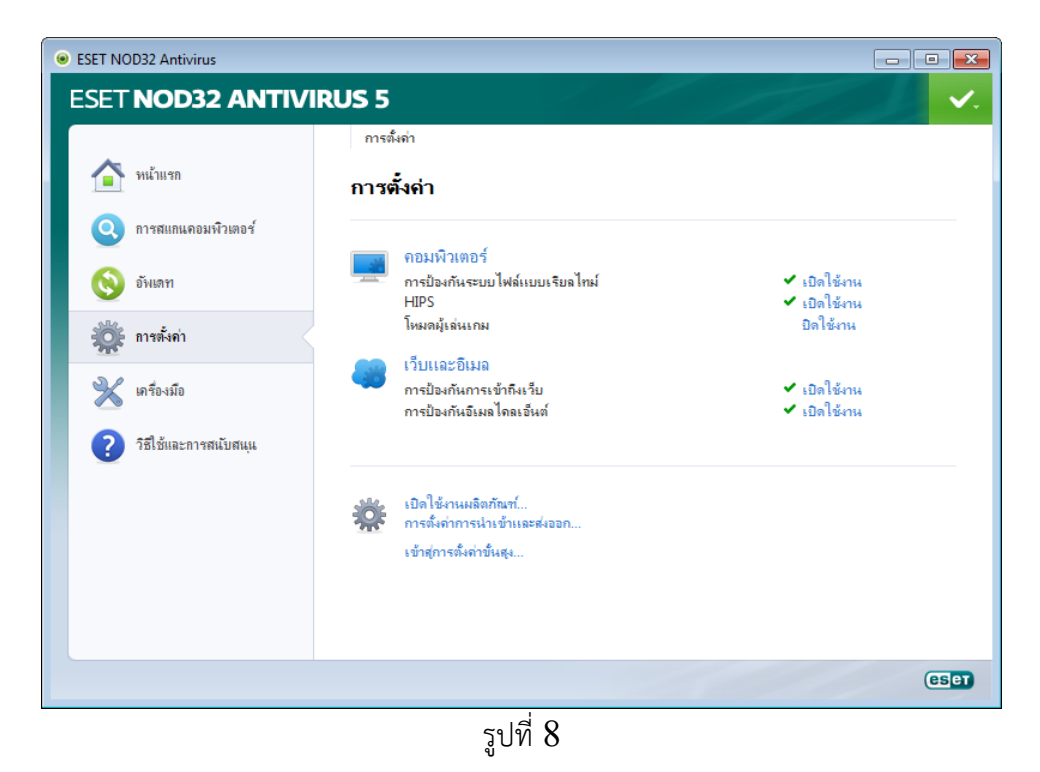

9. คลิกเลือก "การป้องกันระบบไฟล์แบบเรียลไทม์" และกดปุ่ม ดั้งค่า...

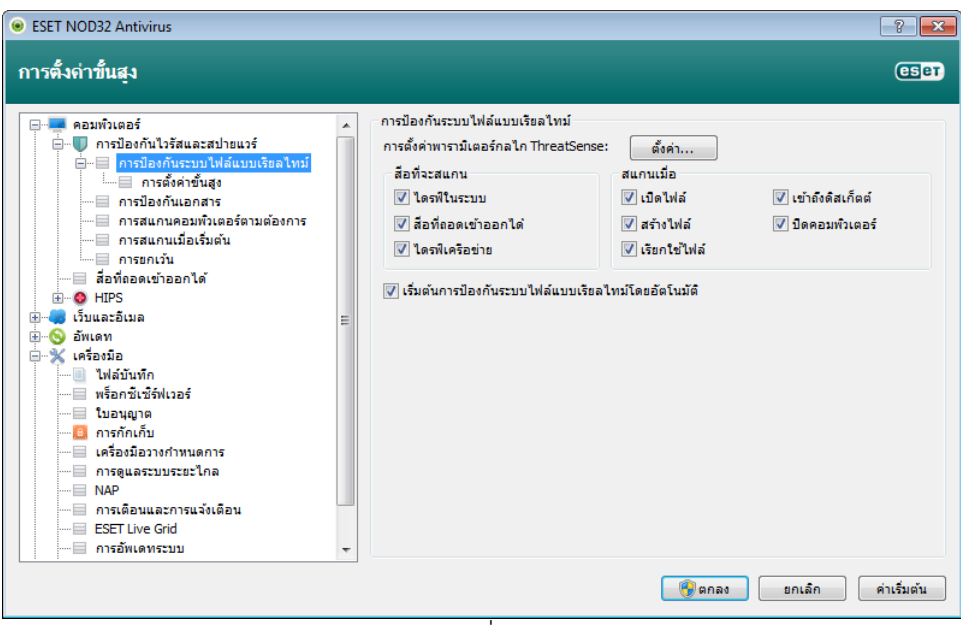

รูปที่ 9

 $10.$ คลิกเมนู การกำจัด และเลื่อนระดับการกำจัดที่ต้องการ จากนั้นคลิกปุ่ม **Danas** 

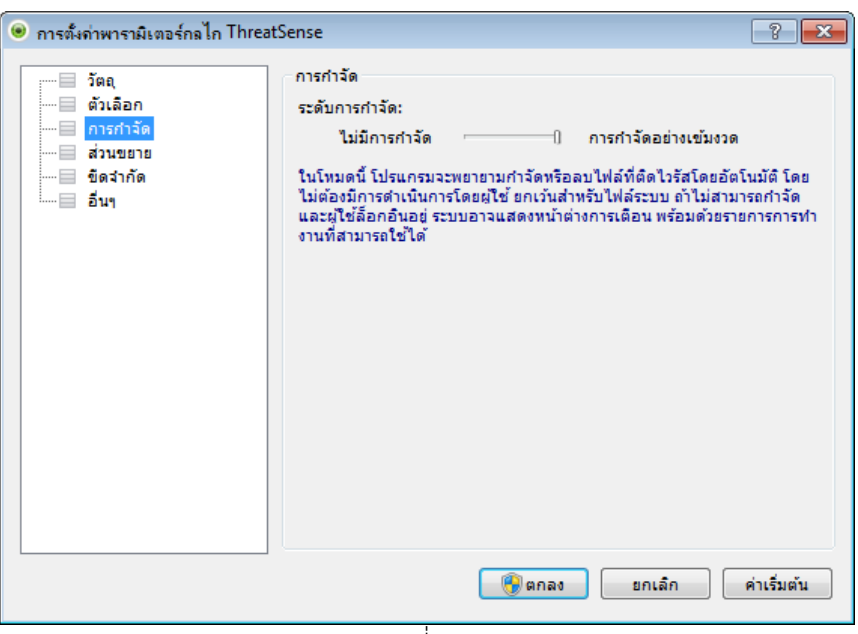

รูปที่ 10

 $11. \ \mathsf{n}$ รณีที่  $\mathrm{NOD}32$  เป็นสีส้ม เนื่องจากโปรแกรมตรวจพบว่าระบบปฏิบัติการวินโคว์ที่ใช้อยู่ ้ต้องการอัพเดตข้อมูลให้เป็นปัจจุบัน ให้คลิกเมนู การอัพเดตระบบ และคลิกเลือก "ไม่มีการ อัพเดต" ดังรูปที่ 11

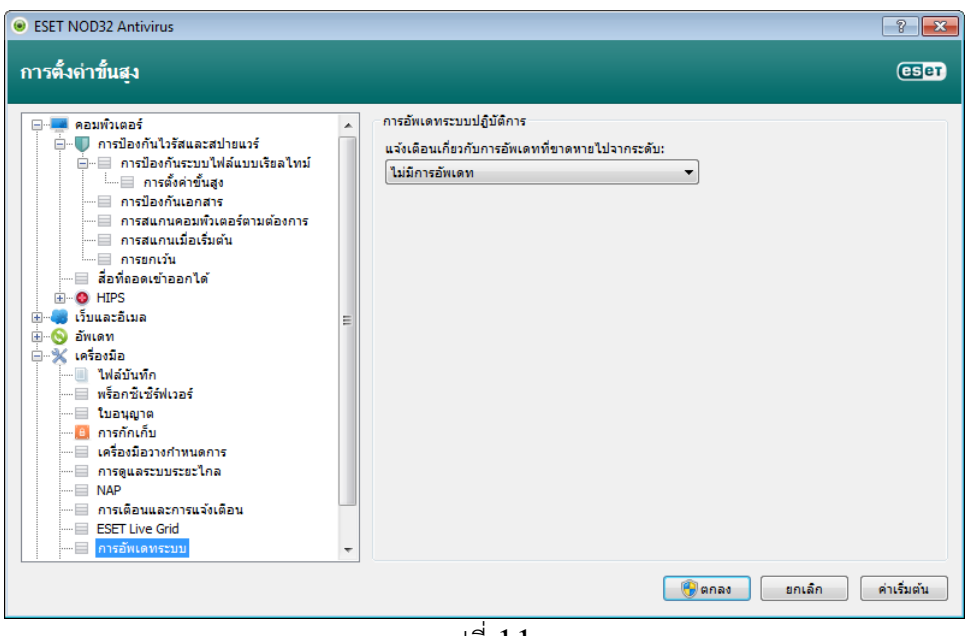

รูปที่ 11

\*\*\*\*\*\*\*\*\*\*\*\*\*\*\*\*\*\*\*\*\*\*\*\*\*